Kurzbeschreibung der Funktionen und Bedienelemente

Der Logikanalyzer kann 8 Eingänge mit max. 10 MHz und 16 Eingänge mit max. 5 MHz abtasten. Mit 8 Eingängen können 15000 Abtastwerte gespeichert werden, bei 16 Eingängen halbiert sich der Wert entsprechend.

Für die ersten acht Eingänge können Triggerbedingungen definiert werden, es wird sowohl Prä- als auch Post-Triggerung unterstützt.

Für die Anzeige wird ein LCD mit 128x128 Pixeln verwendet.

Neben der Darstellung als Zustandsdiagramm können die aufgezeichneten Daten als SPI, I <sup>2</sup>C oder RS232 interpretiert bzw. die Daten von jeweils vier Eingängen als Halbbyte angezeigt werden, die Darstellung erfolgt ein- bzw. zweistellig hexadezimal.

Ein Abbild des Hauptbildschirms oder der Inhalt des Abtastspeichers kann via serieller Schittstelle über ZMODEM zu einem PC gesendet werden.

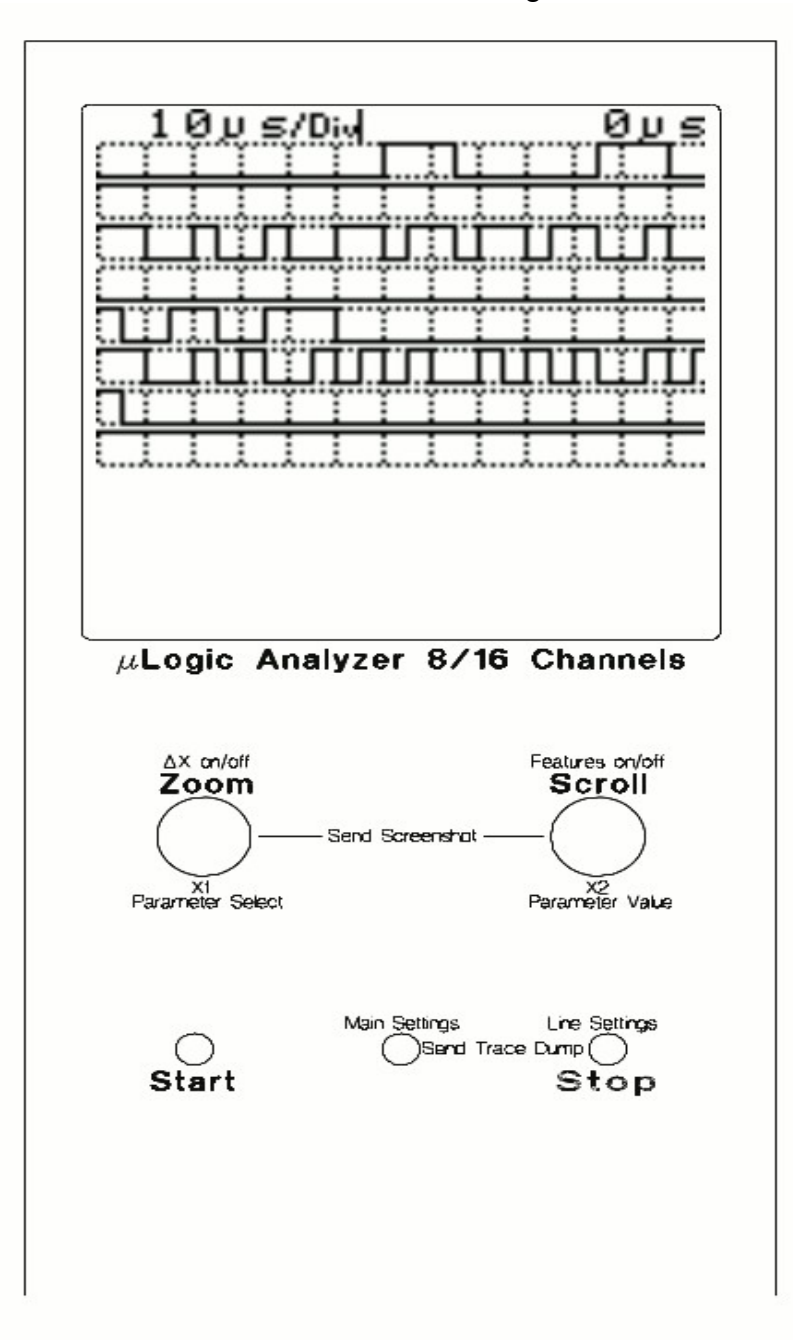

Im Weiteren werden die Bedienelemente als linker bzw. rechter Encoder sowie linke, mittlere und rechte Taste bezeichnet.

## 1. Der Hauptbildschirm

In der Kopfzeile wird links die aktuelle Zoom-Stufe und rechts der Offset zwischen Triggerzeitpunkt der Aufzeichnung und dem dargestellten Ausschnitt angezeigt. Dementsprechend ist der Offset im Prä-Trigger-Modus positiv und im Post-Trigger-Modus negativ, Bezugspunkt für den Offset ist immer der linke Bildschirmrand.

Mit dem linken Encoder kann die Zoomstufe gewählt werden, neben der 1:1-Darstellung stehen die 2-, 5-, 10- und 20-fach komprimierte bzw. expandierte Darstellung zur Verfügung. Mit dem rechten Encoder wird der Offset verändert.

Mit der linken Encoder-Taste wird zwischen Normal- und Meßmodus umgeschaltet. Im Meßmodus können zeitliche Abstände in der Darstellung gemessen werden, die X-Markierungen werden dann mit beiden Encodern verschoben. Der Abstand wird rechts in der Kopfzeile angezeigt.

Mit der rechten Encoder-Taste wird zwischen Protokolldarstellung (falls definiert) und Normaldarstellung gewechselt.

Die linke Taste startet die Datenaufzeichnung, mit der rechten Taste kann die Aufzeichnung ggf. abgebrochen werden.

Nach Drücken der mittleren Taste gelangt man ins Menü für die Haupteinstellungen und mit der rechten Taste in das Menü für die Protokoll-Definition der Eingänge.

Ein gleichzeitiger Druck auf beide Encoder-Tasten sendet ein Abbild des Hauptbildschirms über die serielle Schnittstelle (Empfänger auf 57600 bit/s 8n1 konfigurieren, es wird ZMODEM verwendet). Das Bild wird als binäre Portable Bitmap (PBM) übertragen und kann beispielsweise mit Gimp geöffnet werden. Als Dateiname wird "PICnn.PBM" (mit nn=01...99, wird nach jeder Übertragung hochgezählt) verwendet.

Mit einem gleichzeitigen Druck auf die mittlere und rechte Taste wird der Inhalt des Abtastspeichers über die serielle Schnittstelle gesendet. Auch hierbei wird ZMODEM benutzt, als Dateiname wird "TRACEnn.DMP" (nn=01...99) verwendet. In der Betriebsart mit 16 Eingängen werden die Abtastwerte aufeinanderfolgend gespeichert (ein Byte für Eingang A-H gefolgt von einem Byte für Eingang I-P usw.).

Das ZMODEM-Protokoll ist nur rudimentär implementiert, es werden keine Optionen zwischen Sender und Empfänger verhandelt. Das Risiko für Übertragungsfehler auf dem kurzen Weg zum Empfänger ist minimal, deshalb wertet der Sender auch keine Acknowledgements aus. Dementsprechend wurde tatsächlich nur die Senderichtung implementiert, es gibt kein Warten auf irgendetwas, keine Timeouts, nichts dergleichen. Die Übertragung wurde mit Hyperterminal (Windows), ZOC (Windows und Mac) sowie ZTerm (Mac) erfolgreich getestet.

Falls es mit den gespeicherten Standard-Einstellungen einmal Probleme geben sollte, kann der Inhalt des EEPROMS gelöscht werden. Dazu sind vor Einschalten des Gerätes alle drei Tasten gleichzeitig gedrückt zu halten und nach Einschalten loszulassen (es erfolgt keine Rückfrage bzgl. der Löschung). Nach einigen Sekunden startet der Analyzer mit vordefinierten Einstellungen.

2. Haupteinstellungen (über mittlere Taste im Hauptbildschirm)

S e t t i n g s T r i g g e r n p u t : A B C D E F G H<br>n d t n : --------C n d t n : - - - - - - - - M o d e : P r e t r i g S C l k : 1 0 M H z Lines: 8 P r e f # : 1 A c t n : L o a d L C D : = = = - - - - -

Die Auswahl des zu ändernden Parameters erfolgt mit dem linken Encoder.

Der ausgewählte Parameterwert wird durch blinkende Zeichen markiert.

Mit dem rechten Encoder kann dann der Wert des ausgewählten Parameters geändert werden.

Das Menü kann mit der mittleren oder rechten Taste verlassen werden.

Triggerbedingung (Cndtri):

Für die ersten acht Eingänge können Trigger definiert werden (Low, High, Don't Care). Mit der rechten Encoder-Taste kann zwischen der Auswahl des Eingangs (alle Zeichen außer dem gewählten Eingang blinken) und der Definition des Triggerwertes (nur das Zeichen für den gewählten Eingang blinkt) umgeschaltet werden. Mit dem rechten Encoder wird dann der Eingang bzw. der Triggerwert gewählt.

Hinweis: Bei 10 MHz bzw. 5 MHz Abtastfrequenz arbeiten die Trigger ODER-verknüpft, bei allen anderen Abtastfrequenzen UND-verknüpft.

Trigger-Modus (Mode): Der Analyzer unterstützt Prä- und Post-Triggerung. Falls keine Triggerbedingung definiert wurde, wird bei Prä-Triggerung nach dem Start sofort aufgezeichnet. Bei Post-Triggerung muß die Aufzeichnung in diesem Fall mit der rechten Taste abgebrochen werden.

Abtastfrequenz (SC1k): Der Analyzer unterstützt folgende Abtastfrequenzen:

- 10 MHz (8 Eingänge)
- 5 MHz (16 Eingänge)
- 2 MHz
- 1 MHz
- 500 kHz
- 200 kHz
- 100 kHz
- 50 kHz
- 20 kHz
- 10 kHz
- 5 kHz
- 2 kHz
- 1 kHz
- 500 Hz
- 200 Hz
- 100 Hz
- 50 Hz
- 20 Hz
- 10 Hz
- 5 Hz
- 2 Hz

Eingänge (Lines):

Hier kann zwischen 8 und 16 Eingängen umgeschaltet werden.

## Voreinstellungen:

Der Analyzer bietet neun Speicherplätze zur Ablage von Einstellungsdaten an. Mit Pref# wird die Nummer des Speicherplatzes eingestellt. Mittels Actri kann dann die aktuelle Konfiguration gesichert (Save) oder mit den gesicherten Daten überschrieben werden (Load). Die entsprechende Aktion wird mit der rechten Encoder-Taste gestartet, es erfolgt keine Warnung vor dem Überschreiben, falls der ausgewählte Speicherplatz bereits Daten enthält.

## Display-Kontrast (LCD):

Hier kann die Kontrastspannung für das Display eingestellt werden, Drehen des rechten Encoders nach links verringert den Kontrast.

3. Protokolldefinition für die Eingänge (über rechte Taste im Hauptbildschirm)

Die Eingänge werden mit den Buchstaben A bis P bezeichnet.

Abhängig von der Betriebsart (8 oder 16 Eingänge) werden nur die entsprechenden Eingänge für die Definition angeboten.

Der zu definierende Eingang wird mit dem linken Encoder ausgewählt, die Auswahl des Protokolls erfolgt dann mit dem rechten Encoder.

Das Menü kann mit der mittleren oder rechten Taste verlassen werden.

Folgende Möglichkeiten stehen zur Auswahl:

- SL einzelner Eingang (Single Line), wird als Zustandsdiagramm dargestellt
- Nibble Jeweils vier benachbarte Eingänge (A-D, E-H, I-L und M-P) können als Halbbyte 0-F dargestellt werden.
- I2C Für jeweils zwei benachbarte Eingänge (A+B, C+D, E+F usw.) können die aufgezeichneten Daten als I<sup>2</sup>C-Kommunikation interpretiert werden. Dabei muß auf dem jeweils ersten Eingang SDA und auf dem zweiten SCL angelegt werden. Eine Start-Condition wird als ►-Symbol dargestellt, eine Stop-Condition entsprechend als ◄. Datenbytes mit ACK werden in normaler Schrift angezeigt, mit NACK als invertierte Zeichen. Das Adreßbyte wird wie übertragen angezeigt, die separate Darstellung des R/W-Bits erfolgt nicht.
- SPI Für jeweils vier benachbarte Eingänge (A-D, E-H, I-L und M-P) können die aufgezeichneten Daten als SPI-Kommunikation interpretiert werden. Folgende Eingangssignale werden erwartet:
	- Eingang 1: MOSI
	- Eingang 2: MISO
	- Eingang 3: SCLK
	- Eingang 4: /SS

Es kann ausgewählt werden, ob die fallende oder steigende Taktflanke für die Datenübernahme verwendet wird und ob das MSB oder LSB als erstes Bit übertragen wird.

Serial Für alle Eingänge kann die Interpretation als RS232-Datenstrom aktiviert werden. Es werden 5 bis 8 Datenbits pro Zeichen mit oder ohne Parität unterstützt. Das Signal kann sowohl regulär als auch mit invertierten Pegeln aufgezeichnet werden.

Die Richtigkeit des Paritätsbits wird nicht bewertet, ein gesetztes Paritätsbit wird mit der invertierten Anzeige des Zeichens dargestellt.

Der Analyzer versucht, mit statistischen Methoden die serielle Bitrate selbst zu bestimmen.

Sollte das fehlschlagen, kann die Zeitdauer für ein einzelnes Bit vom Benutzer definiert werden. Dazu ist im Meßmodus (Hauptbildschirm) mit den X-Markierungen zunächst der entsprechende Abstand einzustellen.

Nach dem Wechsel ins Menü für die Protokolldefinition und der Auswahl des betreffenden Eingangs wird dann die Bitzeit mit einem Druck auf die linke Encoder-Taste übernommen (diese Definition wird allerdings nicht in den Voreinstellungen gespeichert).

Als Markierung für die manuelle Definition wird ein \* angezeigt. Es ist nicht möglich, in der Betriebsart mit 16 Eingängen alle Eingänge gleichzeitig in der Darstellung als RS232 anzuzeigen, dazu reicht der Platz auf dem Display leider nicht aus.

Beispiel:

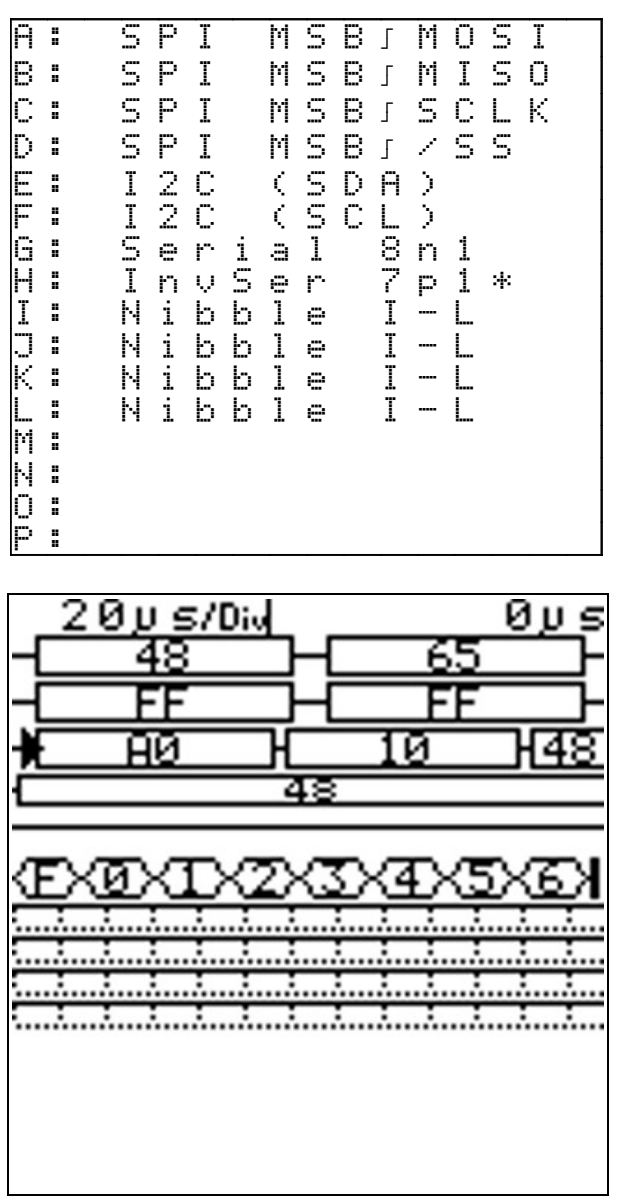

(Eingang H ohne Signal)

Es empfiehlt sich generell, für die Protokolldarstellung eine sinnvolle Abtastfrequenz auszuwählen.